## **P&A Soluciones Integradas S.A.**

## **Guía Rápida SAG® MÁXIMOS Y MÍNIMOS**

Esta guía explica el manejo de Máximos, Mínimos y ReOrden en el **SAG® Financiero**.

## **1.- ASIGNACIÓN DE MÁXIMOS Y MÍNIMOS.**

Para registrar los Máximos, Mínimos, Punto de Pedido o ReOrden y Cantidad a Pedir, se ingresa

por la opción de *ARTÍCULOS Y SERVICIOS*, se selecciona el Artículo, se da *click* en la Carpeta de **Precios y Cantidades** y se digitan los datos correspondientes.

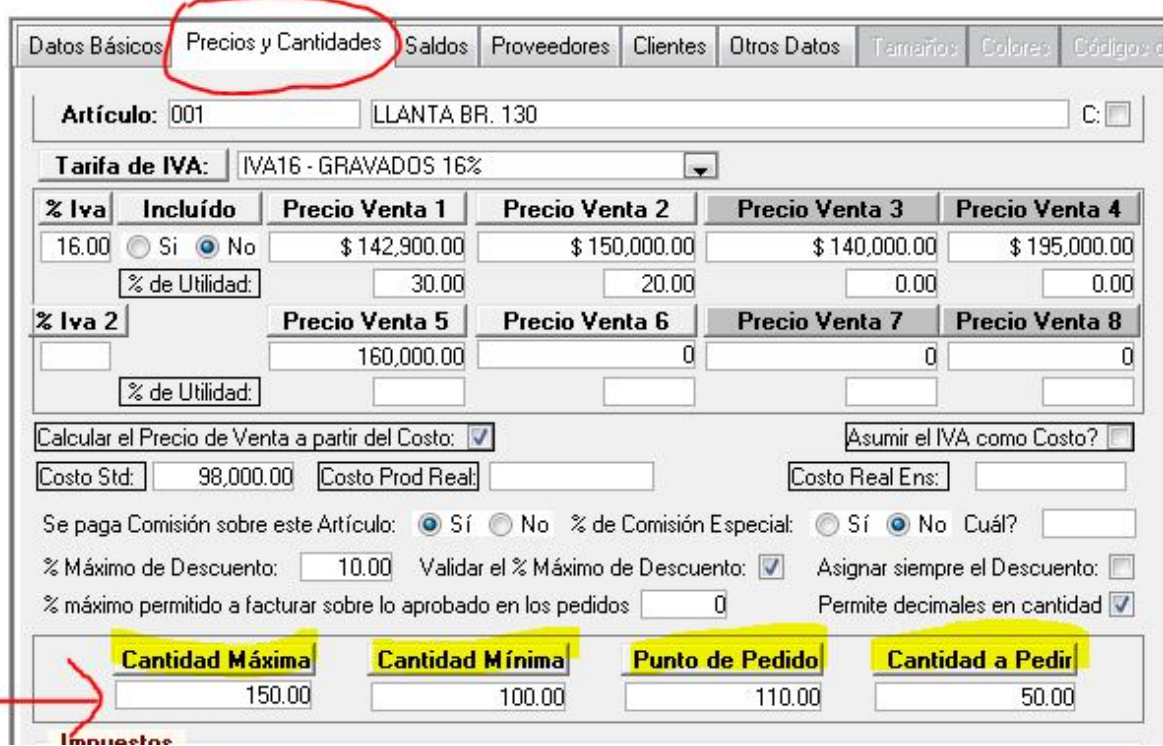

## **2.- INFORME DE CONTROL.**

Para conocer cuáles artículos se encuentran por encima del máximo, por debajo del mínimo o en punto de pedido, se ingresa por *Informes → Varios → 02-Artículos → 02-L Máximos, Mínimos y* **Consumos Promedio**, se selecciona el informe deseado **02-12 Existencias Críticas de Artículos - Vertical- ó 02-12a Existencias Críticas de Artículos -Horizontal-**.

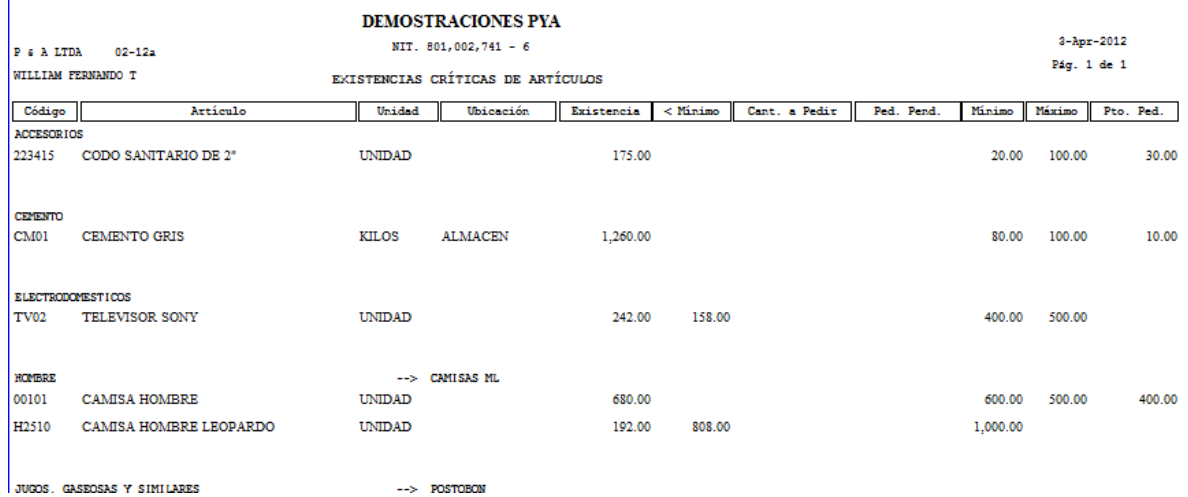